Import LC Internal Amendment User Guide

Oracle Banking Trade Finance Process Management
Release 14.5.3.0.0

Part No. F50590-01

November 2021

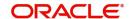

Oracle Banking Trade Finance Process Management - Import LC Internal Amendment User Guide Oracle Financial Services Software Limited

Oracle Park Off Western Express Highway Goregaon (East) Mumbai, Maharashtra 400 063 India Worldwide Inquiries: Phone: +91 22 6718 3000

Fax: +91 22 6718 3001

www.oracle.com/financialservices/

Copyright © 2018-2021, Oracle and/or its affiliates. All rights reserved.

Oracle and Java are registered trademarks of Oracle and/or its affiliates. Other names may be trademarks of their respective owners.

U.S. GOVERNMENT END USERS: Oracle programs, including any operating system, integrated software, any programs installed on the hardware, and/or documentation, delivered to U.S. Government end users are "commercial computer software" pursuant to the applicable Federal Acquisition Regulation and agency-specific supplemental regulations. As such, use, duplication, disclosure, modification, and adaptation of the programs, including any operating system, integrated software, any programs installed on the hardware, and/or documentation, shall be subject to license terms and license restrictions applicable to the programs. No other rights are granted to the U.S. Government.

This software or hardware is developed for general use in a variety of information management applications. It is not developed or intended for use in any inherently dangerous applications, including applications that may create a risk of personal injury. If you use this software or hardware in dangerous applications, then you shall be responsible to take all appropriate failsafe, backup, redundancy, and other measures to ensure its safe use. Oracle Corporation and its affiliates disclaim any liability for any damages caused by use of this software or hardware in dangerous applications.

This software and related documentation are provided under a license agreement containing restrictions on use and disclosure and are protected by intellectual property laws. Except as expressly permitted in your license agreement or allowed by law, you may not use, copy, reproduce, translate, broadcast, modify, license, transmit, distribute, exhibit, perform, publish or display any part, in any form, or by any means. Reverse engineering, disassembly, or decompilation of this software, unless required by law for interoperability, is prohibited.

The information contained herein is subject to change without notice and is not warranted to be error-free. If you find any errors, please report them to us in writing.

This software or hardware and documentation may provide access to or information on content, products and services from third parties. Oracle Corporation and its affiliates are not responsible for and expressly disclaim all warranties of any kind with respect to third-party content, products, and services. Oracle Corporation and its affiliates will not be responsible for any loss, costs, or damages incurred due to your access to or use of third-party content, products, or services.

# Contents

| Oracle Banking Trade Finance Process Management |    |
|-------------------------------------------------|----|
| Overview                                        | 1  |
| Benefits                                        | 1  |
| Key Features                                    |    |
| Import LC Internal Amendment                    |    |
| Common Initiation Stage                         | 2  |
| Registration                                    | 3  |
| Application Details                             | 4  |
| LC Amendment Details                            | 6  |
| Miscellaneous                                   | 3  |
| Data Enrichment                                 | g  |
| Main Details                                    |    |
| Acknowledgement - MT730 Details                 | 17 |
| Additional Fields                               | 20 |
| Advices                                         |    |
| Additional Details                              |    |
| Summary                                         |    |
| Multi Level Approval                            |    |
| Re-Key                                          |    |
| Reference and Feedback                          |    |
| References                                      | 42 |
| Documentation Accessibility                     | 42 |
| Feedback and Support                            | 42 |

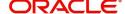

## **Oracle Banking Trade Finance Process Management**

Welcome to the Oracle Banking Trade Finance Process Management (OBTFPM) User Guide. This guide provides an overview on the OBTFPM application and takes you through the various steps involved in creating and processing trade finance transactions.

This document will take you through following activities in OBTFPM:

- To create and handle trade finance transaction.
- Help users to conveniently create and process trade finance transaction

#### Overview

OBTFPM is a trade finance middle office platform, which enables bank to streamline the trade finance operations. OBTFPM enables the customers to send request for new trade finance transaction either by visiting the branch (offline channels) or through SWIFT/Trade Portal/other external systems (online channels).

#### **Benefits**

OBTFPM helps banks to manage trade finance operations across the globe in different currencies. OBTFPM allows you to:

- Handle all trade finance transactions in a single platform.
- Provides support for limit verification and limit earmarking.
- · Provide amount block support for customer account.
- Provides acknowledgement to customers.
- Enables the user to upload related documents during transaction.
- Enables to Integrate with back end applications for tracking limits, creating limit earmarks, amount blocks, checking KYC, AML and Sanction checks status.
- Create, track and close exceptions for the above checks.
- Enables to use customer specific templates for fast and easy processing of trade transactions that reoccur periodically.

### **Key Features**

- Stand-alone system that can be paired with any back end application.
- Minimum changes required to integrate with bank's existing core systems.
- Faster time to market.
- Capable to interface with corporate ERP and SWIFT to Corporate.
- Highly configurable based on bank specific needs.
- Flexibility in modifying processes.

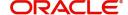

# **Import LC Internal Amendment**

Import LC Internal Amendment process enables the user to make an amendment to the underlying LC details without impacting the terms and conditions of the LC.

This section contains the following topics:

| Common Initiation Stage | Registration         |
|-------------------------|----------------------|
| Data Enrichment         | Multi Level Approval |

# **Common Initiation Stage**

The user can initiate the new import LC internal amendment request from the common Initiate Task screen.

- 1. Using the entitled login credentials, login to the OBTFPM application.
- 2. Click Trade Finance > Initiate Task.

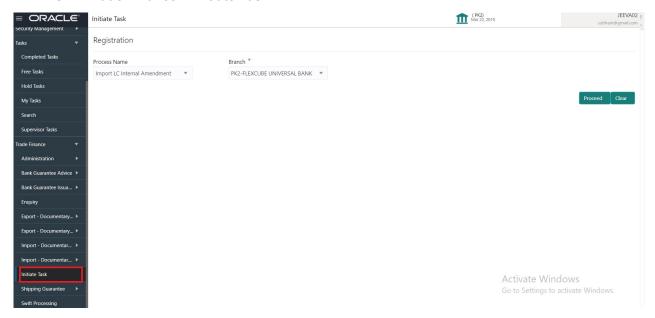

Provide the details based on the description in the following table:

| Field        | Description                                   |
|--------------|-----------------------------------------------|
| Process Name | Select the process name to initiate the task. |
| Branch       | Select the branch.                            |

### **Action Buttons**

| Field   | Description                                                        |
|---------|--------------------------------------------------------------------|
| Proceed | Task will get initiated to next logical stage.                     |
| Clear   | The user can clear the contents update and can input values again. |

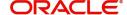

## Registration

User can register request of new Import LC internal amendment received at the front desk through branch either by fax, mail, or physical application form, the Import LC internal amendment process starts from the Registration Stage.

During Registration stage, user can capture the basic details of the amendment application, check the signature of the applicant and upload the related documents of the applicant. On submit of the request, the customer will be notified with an acknowledgment and the request will be available for an LC expert to handle the request in the next stage.

1. Using the entitled login credentials for Registration stage, login to the OBTFPM application.

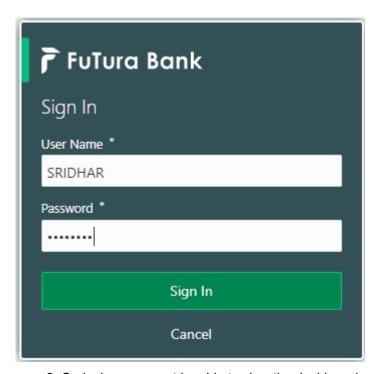

2. On login, user must be able to view the dashboard screen with widgets as mapped to the user.

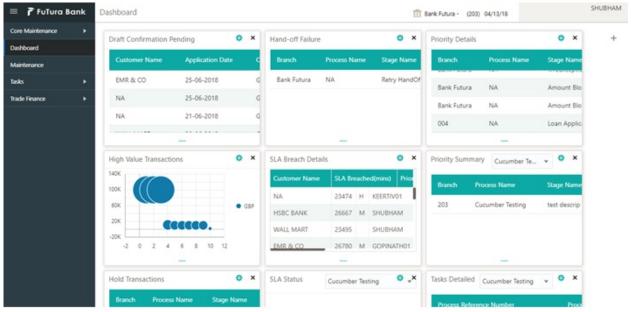

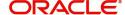

3. Click Trade Finance> Import - Documentary Credit > Import LC Amendment.

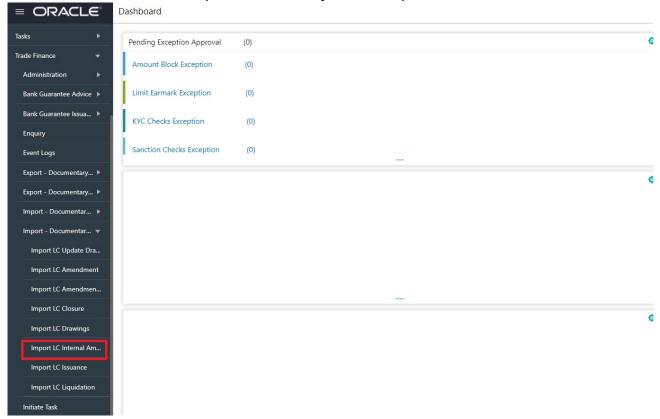

The Registration stage has two sections Application Details and LC Amendment Details. Let's look at the details of Registration screens below:

## **Application Details**

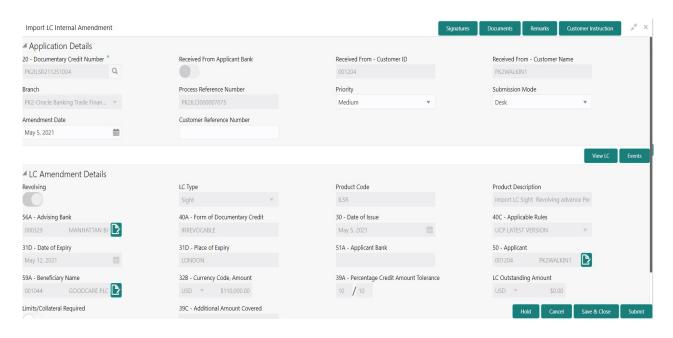

Provide the Application Details based on the description in the following table:

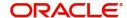

| Field                        | Description                                                                                                    | Sample Values         |
|------------------------------|----------------------------------------------------------------------------------------------------|-----------------------|
| Documentary Credit<br>Number | Provide the documentary credit number. Alternatively, user can search the documentary credit number using LOV.                                                                                               |                       |
|                              | In LOV search/advanced LOV search, user can input Customer ID, Beneficiary, Currency, Amount and User Reference to fetch the LC details. Based on the search result, select the applicable LC to be amended. |                       |
| Received From Applicant      | Read only field.                                                                                                    | Toggle off            |
| bank                         | Value will be defaulted as available in LC.                                                                                                    |                       |
| Received From -              | Read only field.                                                                                                    | 001344                |
| Customer ID                  | Customer ID will be auto-populated based on the selected LC from the LOV.                                                                                                    |                       |
| Received From -              | Read only field.                                                                                                    | EMR & CO              |
| Customer Name                | Customer Name will be defaulted as available in LC.                                                                                                    |                       |
| Branch                       | Read only field.                                                                                                    | 203-Bank              |
|                              | Branch details will be defaulted from LC.                                                                                                    | Futura -Branch<br>FZ1 |
| Process Reference            | Unique sequence number for the transaction.                                                                                                    |                       |
| Number                       | This is auto generated by the system based on process name and branch code.                                                                                                    |                       |
| Priority                     | System will default the Priority as Low/Medium/<br>High based on maintenance. User are allowed to<br>change the value.                                                                                       | High                  |
| Submission Mode              | Select the submission mode of Import LC Amendment request. By default the submission mode will have the value as 'Desk' for transactions created via registration.                                           | Desk                  |
|                              | Desk- Request received through Desk                                                                                                    |                       |
|                              | Fax- Request received through Fax                                                                                                    |                       |
|                              | Email- Request received through Email                                                                                                    |                       |
|                              | Courier- Request received through Courier                                                                                                    |                       |
| Amendment Date               | By default, the application will display branch's current date. User cannot change the date to a back date or future date.                                                                                   | 04/13/2018            |
| Customer Reference<br>Number | User can enter the 'Reference number' provided by the applicant/ applicant bank.  Enables the user to provide a unique Customer Reference Number for the amendment.                                          |                       |

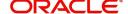

### **LC Amendment Details**

The LC Amendment Details section allows the registration user to view the latest LC values defaulted in the respective fields. All fields displayed in LC details section are read only fields.

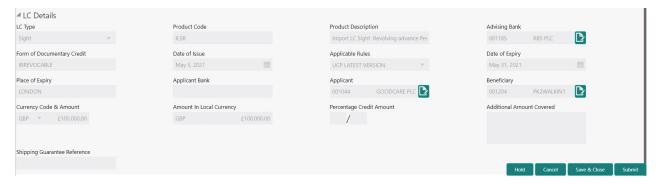

## Provide the LC Details based on the description in the following table:

| Field                               | Description                                                                                     | Sample Values |
|-------------------------------------|-------------------------------------------------------------------------------------------------|---------------|
| LC Type                             | Read only field.  This field displays the value used for LC Type as per the latest LC details.  |               |
| Product Code                        | Read only field.  This field displays the product code used during Issuance of the selected LC. |               |
| Product Description                 | Read only field.  This field displays the description of the product as in Import LC Issuance.  |               |
| Advising Bank                       | This field displays the advising bank as per the latest LC details.                             |               |
| 40A - Form of<br>Documentary Credit | Read only field.  This field displays the value available in LC record.                         |               |
| Date of Issue                       | Read only field.  This field displays the LC issuance date.                                     |               |
| Applicable Rules                    | This field displays the applicable rule as per the latest LC details.                           |               |
| Date Of Expiry                      | This field displays the expiry date as per the latest LC details.                               | 09/30/18      |
| Place of Expiry                     | This field displays the place of expiry as per the latest LC details.                           |               |
| Applicant Bank                      | This field displays the applicant bank if available as per the latest LC details.               |               |
| Applicant                           | This field displays the applicant as per the latest LC details.                                 |               |

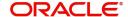

| Field                                 | Description                                                                                                    | Sample Values |
|---------------------------------------|----------------------------------------------------------------------------------------------------|---------------|
| Beneficiary Name                      | This field displays the beneficiary as per the latest LC details.                                                            |               |
|                                       | Note  If the user amend this field and the selected beneficiary/ party is blacklisted the system displays a warning message. |               |
| Currency Code, Amount                 | This field displays the currency code/ LC Amount as per the latest LC details.                                               |               |
| Percentage Credit Amount<br>Tolerance | This field displays the percentage credit amount tolerance details as per the latest LC details.                             |               |
| LC Outstanding Amount                 | This field displays the Outstanding LC Amount as per the latest LC details.                                                  |               |
| Limits/ Collateral Required           | Toggle On: Set the toggle 'On' to enable limit check.  Toggle Off: Set the toggle 'Off' to disable limit check.              |               |
| Additional Amount<br>Covered          | This field displays the details of additional amount covered as per the latest LC details.                                   |               |

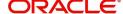

### Miscellaneous

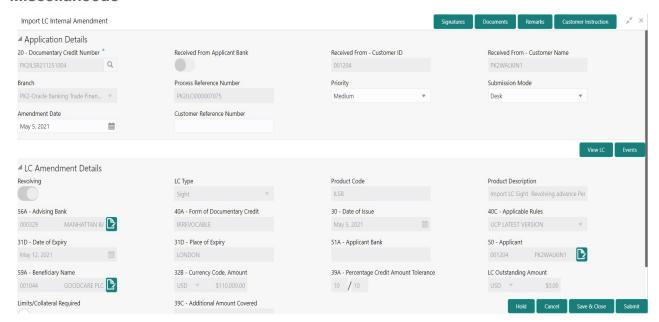

Provide the Miscellaneous Details based on the description in the following table:

| Field                 | Description                                                                                                    | Sample Values |
|-----------------------|----------------------------------------------------------------------------------------------------|---------------|
| Signature             | Click the Signature button to verify the signature of the customer/ bank if required.                                                                                                    |               |
|                       | The user can view the Customer Number and Name of the signatory, Signature image and the applicable operation instructions if any available in the back-office system.                                                                                       |               |
|                       | If more than one signature is required, system should display all the signatures.                                                                                                    |               |
| Documents             | Upload the required documents.                                                                                                    |               |
| Remarks               | The user can view the remarks captured in the process during earlier stages.                                                                                                    |               |
| Customer Instructions | Click to view/ input the following                                                                                                    |               |
|                       | <ul> <li>Standard Instructions – In this section, the<br/>system will populate the details of Standard<br/>Instructions maintained for the customer.<br/>User will not be able to edit this.</li> </ul>                                                      |               |
|                       | <ul> <li>Transaction Level Instructions – In this<br/>section, OBTFPM user can input any<br/>Customer Instructions received as part of<br/>transaction processing. This section will be<br/>enabled only for customer initiated<br/>transactions.</li> </ul> |               |
| View LC               | Enables user to view the details of the underlying LC.                                                                                                    |               |

**Action Buttons** 

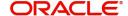

| Field        | Description                                                                                                    | Sample Values |
|--------------|----------------------------------------------------------------------------------------------------|---------------|
| Submit       | On submit, system will trigger acknowledgment to the customer and give confirmation message for successful submission. Task will get moved to next logical stage of Import LC Internal Amendment.                  |               |
|              | If mandatory fields have not been captured or mandatory documents were not uploaded or mandatory checklists are not selected, system will display an error message until the mandatory fields data are provided.   |               |
| Save & Close | Save & Close, saves the information provided and displays the task in you queue for working later.  This option will not submit the request.                                                                       |               |
| Cancel       | The Task gets cancelled and system should clear the details captured in the screen. The task will get deleted.                                                                                                    |               |
| Hold         | The details entered in the screen will be saved and status will be on hold.  This option is used, if there are any pending information yet to be received from applicant and appropriate remarks must be provided. |               |
| Checklist    | Make sure that the details in the checklist are completed and acknowledge. If mandatory checklist items are not marked, system will display an error on submit.                                                    |               |
|              | The checklist items under Registration Stage are:  • Application signed and stamped • Customer signature verified                                                                                                  |               |
|              | <ul> <li>Any correction or alteration initialed by<br/>the applicant</li> </ul>                                                                                                    |               |
|              | Checklist x                                                                                                    |               |
|              | Account for charges collection clearly stated                                                                                                    |               |
|              | Amendment instruction clearly stated                                                                                                    |               |
|              | ✓ LC Amendment Application duly signed                                                                                                    |               |
|              |                                                                                                    |               |
|              | Submit X Close                                                                                                    |               |

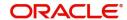

## **Data Enrichment**

On successful completion of Registration of an Internal LC Amendment request, the request moves to Data Enrichment stage. At this stage the user enter/update the basic details of the amendment request and can verify if the request can be progressed further.

**Non-Online Channel** - Internal LC Amendment request that were received at the desk will move to Data Enrichment stage post successful Registration. The transaction will have the details entered during the Registration stage.

**Online Channel** - Requests that are received via SWIFT (MT730) are available directly for further processing in OBTFPM from Data Enrichment stage and relevant data should be auto populated.

For MT 730, system should validate the incoming MT 730 based on Related Reference field to identify whether it is Acknowledgment for Import LC or Export LC. If the MT 730 is for Import LC, system should process the MT 730 under Internal Amendment to Import LC.

Do the following steps to acquire a task currently at Data Enrichment stage:

1. Using the entitled login credentials for Scrutiny stage, login to the OBTFPM application.

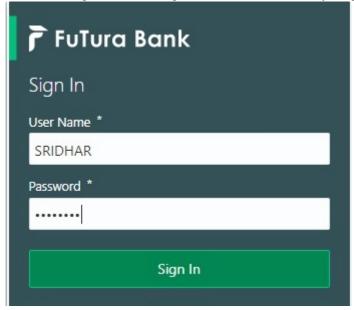

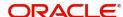

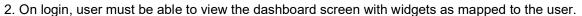

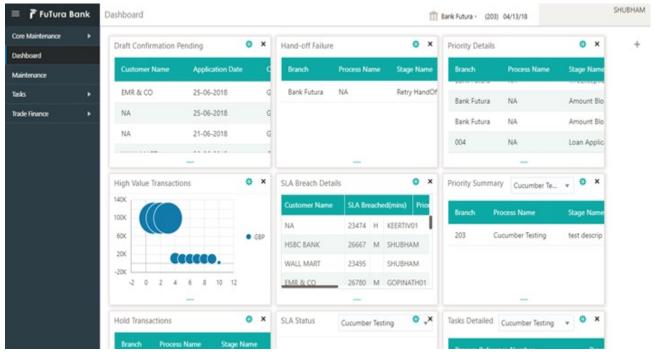

3. Click Trade Finance> Tasks> Free Tasks.

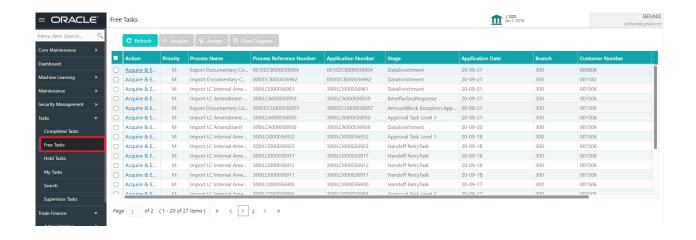

 Select the appropriate task and click Acquire & Edit to edit the task or click Acquire to edit the task from My Tasks.

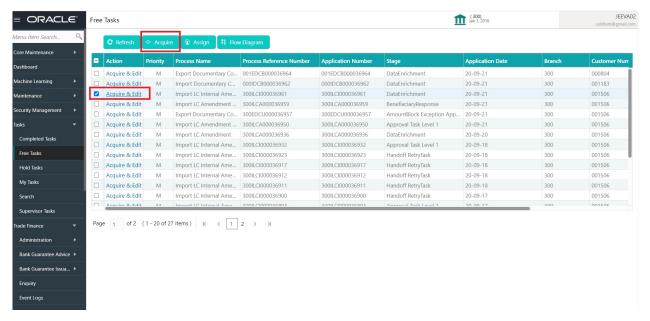

5. The acquired task will be available in My Tasks tab. Click Edit to scrutinize the registered task.

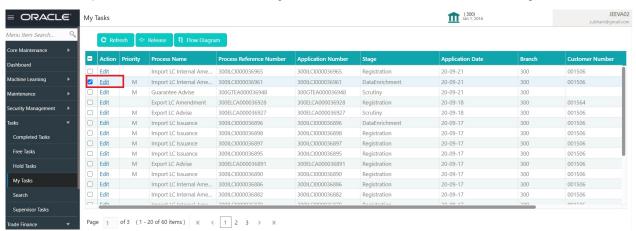

The Data Enrichment stage has five sections as follows:

- Main Details
- Acknowledgement Details
- Additional Fields
- Advices
- Additional Details
- Summary

Let's look at the details for Data Enrichment stage. User can enter/update the following fields. Some of the fields that are already having value from Registration /online channels may not be editable.

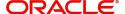

Audit - This button provides user audit trail transaction, initiated date, stage wise detail etc.

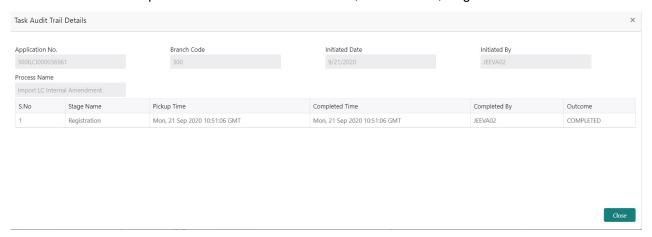

#### **Main Details**

Main details section has three sub section as follows:

- Application Details
- LC Amendment Details

## **Application Details**

All fields displayed under Application details section, would be read only except for the **Priority**. Refer to Application Details for more information of the fields.

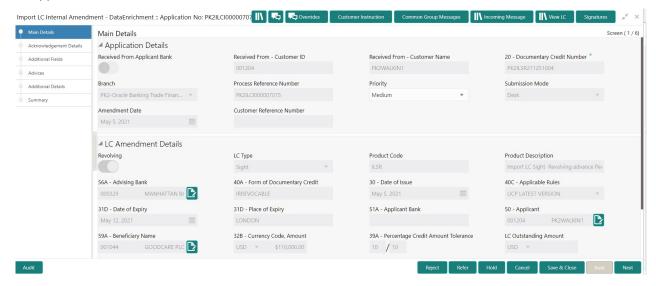

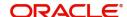

### **LC Amendment Details**

The fields listed under this section are same as the fields listed under the LC Amendment Details section in Registration. Refer to LC Amendment Details for more information of the fields. During Registration, if user has not captured input, then user can capture the details in this section.

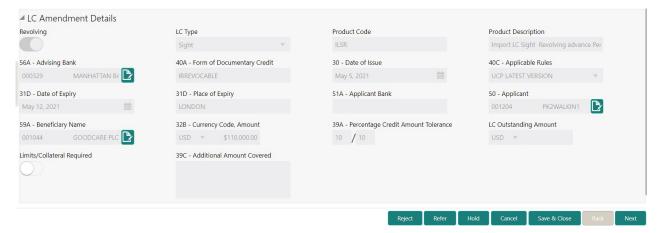

Following are the fields on the landing page of the LC Main screen with the latest LC values. Provide the details for the amendable fields based on the description in the following table:

| Field                        | Description                                                                                                    | Sample Values         |
|------------------------------|----------------------------------------------------------------------------------------------------|-----------------------|
| Received From Applicant bank | Read only field.                                                                                                    | Toggle off            |
| - Jann                       | Value will be defaulted as available in LC.                                                                            |                       |
| Received From -              | Read only field.                                                                                                    | 001344                |
| Customer ID                  | Customer ID will be auto-populated based on the selected LC from the LOV.                                              |                       |
| Received From -              | Read only field.                                                                                                    | EMR & CO              |
| Customer Name                | Customer Name will be defaulted as available in LC.                                                                    |                       |
| Documentary Credit<br>Number | Non Online: Ready only defaults from Registration stage.                                                               |                       |
|                              | Online: Read only.                                                                                                    |                       |
|                              | Received from the online request/ Incoming MT730.                                                                      |                       |
| Branch                       | Read only field.                                                                                                    | 203-Bank              |
|                              | Branch details will be defaulted from LC.                                                                              | Futura -Branch<br>FZ1 |
| Process Reference            | Unique sequence number for the transaction.                                                                            |                       |
| Number                       | This is auto generated by the system based on process name and branch code.                                            |                       |
| Priority                     | System will default the Priority as Low/Medium/<br>High based on maintenance. User are allowed to<br>change the value. | High                  |

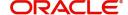

| Field                        | Description                                                                                                    | Sample Values |
|------------------------------|----------------------------------------------------------------------------------------------------|---------------|
| Submission Mode              | Select the submission mode of Import LC<br>Amendment request. By default the submission<br>mode will have the value as 'Desk' for<br>transactions created via registration. | Desk          |
| Amendment Date               | By default, the application will display branch's current date. User cannot change the date to a back date or future date.                                                  | 04/13/2018    |
| Customer Reference<br>Number | User can enter the 'Reference number' provided by the applicant/ applicant bank. Enables the user to provide a unique Customer Reference Number for the amendment.          |               |
| Beneficiary Consent          | Toggle on: Beneficiary consent required for the amendment made to the fields.  Toggle off: Switch off the toggle if beneficiary consent is not required for the amendments. |               |

## **LC Details**

All fields displayed in LC details section are read only fields.

| Field               | Description                                                                      | Sample Values |
|---------------------|----------------------------------------------------------------------------------|---------------|
| Revolving           | Read only filed.                                                                 |               |
|                     | This field displays the value used for 'Revolving' as per the latest LC details. |               |
| LC Type             | Read only field.                                                                 |               |
|                     | This field displays the value used for LC Type as per the latest LC details.     |               |
| Product Code        | Read only field.                                                                 |               |
|                     | This field displays the product code used during Issuance of the selected LC.    |               |
| Product Description | Read only field.                                                                 |               |
|                     | This field displays the description of the product as in Import LC Issuance.     |               |
| Advising Bank       | This field displays the advising bank as per the latest LC details.              |               |
| 40A - Form of       | Read only field.                                                                 |               |
| Documentary Credit  | This field displays the value available in LC record.                            |               |
| Date of Issue       | Read only field.                                                                 |               |
|                     | This field displays the LC issuance date.                                        |               |
| Applicable Rules    | This field displays the applicable rule as per the latest LC details.            |               |

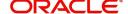

| Field                                 | Description                                                                                                    | Sample Values |
|---------------------------------------|----------------------------------------------------------------------------------------------------|---------------|
| Date Of Expiry                        | This field displays the expiry date as per the latest LC details.                                                                                                    | 09/30/18      |
| Place of Expiry                       | This field displays the place of expiry as per the latest LC details.                                                                                                    |               |
| Applicant Bank                        | This field displays the applicant bank if available as per the latest LC details.                                                                                                    |               |
| Applicant                             | This field displays the applicant as per the latest LC details.                                                                                                    |               |
| Beneficiary Name                      | This field displays the beneficiary as per the latest LC details.  Note  If the user amend this field and the selected beneficiary/ party is blacklisted the system displays a warning message. |               |
| Currency Code, Amount                 | This field displays the currency code/<br>Outstanding LC Amount as per the latest LC<br>details.                                                                                                |               |
| Percentage Credit Amount<br>Tolerance | This field displays the percentage credit amount tolerance details as per the latest LC details.                                                                                                |               |
| LC Outstanding Amount                 | This field displays the LC Outstanding amount details as per the latest LC details.                                                                                                    |               |
| Limits/ Collateral Required           | Toggle On: Set the toggle 'On' to enable limit check.  Toggle Off: Set the toggle 'Off' to disable limit check.                                                                                 |               |
| Additional Amount<br>Covered          | This field displays the details of additional amount covered as per the latest LC details.                                                                                                    |               |

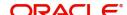

## **Action Buttons**

| Field                 | Description                                                                                                    | Sample Values |
|-----------------------|----------------------------------------------------------------------------------------------------|---------------|
| Documents             | The user can view the uploaded documents. Application will display the mandatory and optional documents.                                                                                                    |               |
|                       | The user can view and input/view application details simultaneously.                                                                                                    |               |
|                       | When a user clicks on the uploaded document, Document window get opened and on clicking the view icon of the uploaded document, Application screen should get split into two. The one side of the document allows to view and on the other side allows to input/view the details in the application. |               |
| Remarks               | The user can view the remarks captured in the process during earlier stages.                                                                                                    |               |
| Overrides             | User can view the various overrides that have been generated and accepted                                                                                                    |               |
| Customer Instructions | Click to view/ input the following                                                                                                    |               |
|                       | Standard Instructions – In this section, the system will populate the details of Standard Instructions maintained for the customer.  User will not be able to edit this.                                                                                                    |               |
|                       | Transaction Level Instructions – In this section, OBTFPM user can input any Customer Instructions received as part of transaction processing. This section will be enabled only for customer initiated transactions.                                                                                 |               |
| Common Group Message  | Click Common Group Message button, to send MT799 and MT999 messages from within the task.                                                                                                    |               |
| Incoming Message      | User can view the incoming SWIFT message MT730.                                                                                                    |               |
| View LC               | Enables user to view the details of the underlying LC.                                                                                                    |               |
| Signature             | Click the Signature button to verify the signature of the customer/ bank if required.                                                                                                    |               |
|                       | The user can view the Customer Number and Name of the signatory, Signature image and the applicable operation instructions if any available in the back-office system.                                                                                                    |               |
|                       | If more than one signature is required, system should display all the signatures.                                                                                                    |               |

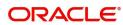

| Field        | Description                                                                                                    | Sample Values |
|--------------|----------------------------------------------------------------------------------------------------|---------------|
| Reject       | On click of Reject, user must select a Reject Reason from a list displayed by the system.  Reject Codes:  R1- Documents missing R2- Signature Missing R3- Input Error R4- Insufficient Balance/Limits R5 - Others.  Select a Reject code and give a Reject Description.  This reject reason will be available in the remarks window throughout the process. |               |
| Refer        | User will be able to refer the task back to the Data Enrichment user. User must select a Refer Reason from the values displayed by the system. Refer Codes:  • R1- Documents missing • R2- Signature Missing • R3- Input Error • R4- Insufficient Balance- Limits • R5 - Others                                                                             |               |
| Hold         | The details provided will be on hold.  This option is used, if there are any pending information yet to be received from applicant and appropriate remarks must be provided.                                                                                                    |               |
| Cancel       | Cancel the task window and return to dashboard. The data input will not be saved.                                                                                                    |               |
| Save & Close | Save the information provided and holds the task in you queue for working later. This option will not submit the request.                                                                                                    |               |
| Next         | On click of Next, system should validate if all the mandatory fields have been captured. Necessary error and override messages to be displayed. On successful validation, system moves the task to the next data segment.                                                                                                    |               |

## **Acknowledgement - MT730 Details**

User must scrutinize the incoming MT730 details of an Internal LC amendment request for the different fields under the respective data segments.

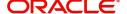

At this stage the incoming MT730 details are auto populated. If required, the MT 730 details can also be entered by the user.

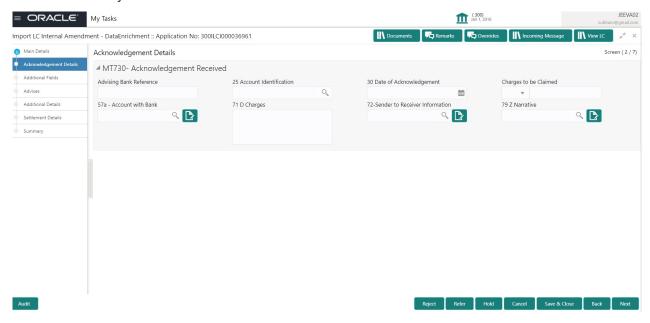

As part of amendment, user can change the values available in the fields based on the description in the following table:

| Field                   | Description                                                                                                    | Sample Values |
|-------------------------|----------------------------------------------------------------------------------------------------|---------------|
| Acknowledgment Details  |                                                                                                    |               |
| Advising Bank Reference | Non Online: User can enter the Advising Bank Reference details. Online: Read only. Details received from the online request/ Incoming MT730 will get auto populated.                                               |               |
| Account Identification  | User can enter the account identification details.                                                                                                    |               |
| Date of Acknowledgment  | Non Online: User can enter the date. Online: Read only. Details received from the online request/ Incoming MT730 will get auto populated.                                                                          |               |
| Charges to be Claimed   | Non Online: User can enter the amount of charges.  Online: Read-only. System defaults the Amount of Charge from the incoming MT730 received.                                                                       |               |
| Account with Bank       | Non Online: User can enter the account with bank details.  Online: Read-only. System defaults the Account with Bank from the incoming MT730 received. User can manually enter the details if not processed as STP. |               |

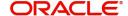

| Field                          | Description                                                                                                    | Sample Values |
|--------------------------------|----------------------------------------------------------------------------------------------------|---------------|
| Charges                        | Non Online: User can enter the charge details. Online: Read-only. System defaults the charges from the incoming MT730 received. User can manually enter the details if not processed as STP. |               |
| Sender to Receiver Information | Non Online: User to enter the details. Online: Read-only. System defaults the Sender to Receiver information from the incoming MT730 received.                                               |               |
| Narrative                      | Non Online: User can enter the details. Online: Read-only. System defaults the Narrative from the incoming MT730 received                                                                    |               |

## **Action Buttons**

| Field            | Description                                                                                                    | Sample Values |
|------------------|----------------------------------------------------------------------------------------------------|---------------|
| Documents        | The user can view the uploaded documents.                                                                                                    |               |
| Remarks          | The user can view the remarks captured in the process during earlier stages.                                                                                                    |               |
| Incoming Message | User can view the incoming SWIFT message MT730.                                                                                                    |               |
| Overrides        | User can view the various overrides that have been generated and accepted                                                                                                    |               |
| View LC          | Enables user to view the details of the underlying LC.                                                                                                    |               |
| Save & Close     | Save the information provided and holds the task in you queue for working later. This option will not submit the request.                                                                                  |               |
| Cancel           | Cancel the Import LC amendment Scrutiny stage inputs.                                                                                                    |               |
| Hold             | The details provided will be registered and status will be on hold.  This option is used, if there are any pending information yet to be received from applicant and appropriate remarks must be provided. |               |

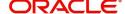

| Field  | Description                                                                                                    | Sample Values |
|--------|----------------------------------------------------------------------------------------------------|---------------|
| Reject | On click of Reject, user must select a Reject Reason from a list displayed by the system.  Reject Codes:  R1- Documents missing                                                                                                    |               |
|        | <ul> <li>R2- Signature Missing</li> <li>R3- Input Error</li> <li>R4- Insufficient Balance/Limits</li> <li>R5 - Others.</li> </ul>                                                                                                    |               |
|        | Select a Reject code and give a Reject Description.                                                                                                    |               |
|        | This reject reason will be available in the remarks window throughout the process.                                                                                                    |               |
| Refer  | User will be able to refer the task back to the Data Enrichment user. User must select a Refer Reason from the values displayed by the system. Refer Codes:  R1- Documents missing R2- Signature Missing R3- Input Error R4- Insufficient Balance- Limits R5 - Others |               |
| Next   | On click of Next, system should validate if all the mandatory fields have been captured. Necessary error and override messages to be displayed. On successful validation, system moves the task to the next data segment.                                             |               |

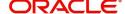

## **Additional Fields**

Banks can configure these additional fields during implementation.

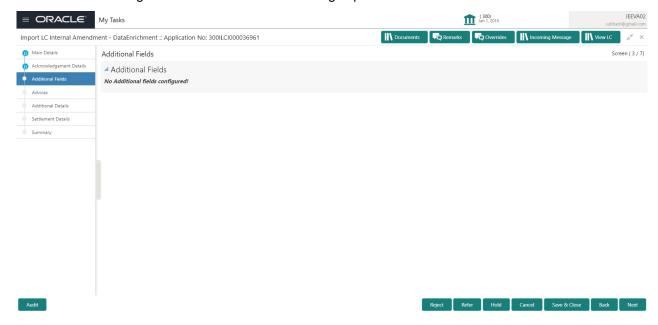

### **Action Buttons**

| Field            | Description                                                                               |
|------------------|-------------------------------------------------------------------------------------------|
| Documents        | The user can view the uploaded documents.                                                 |
| Remarks          | The user can view the remarks captured in the process during earlier stages.              |
| Incoming Message | User can view the incoming SWIFT message MT730.                                           |
| Overrides        | User can view the various overrides that have been generated and accepted                 |
| View LC          | Enables user to view the details of the underlying LC.                                    |
| Reject           | On click of Reject, user must select a Reject Reason from a list displayed by the system. |
|                  | Treason from a list displayed by the system.                                              |
|                  | The reject codes are:                                                                     |
|                  |                                                                                           |
|                  | The reject codes are:                                                                     |
|                  | The reject codes are:  R1- Documents missing R2- Signature Missing R3- Input Error        |
|                  | The reject codes are:  R1- Documents missing R2- Signature Missing                        |
|                  | The reject codes are:  R1- Documents missing R2- Signature Missing R3- Input Error        |

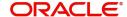

| Field          | Description                                                                                                    |
|----------------|----------------------------------------------------------------------------------------------------|
| Refer          | User will be able to refer the task back to the Data Enrichment user. User must select a Refer Reason from the values displayed by the system. Refer Codes:  • R1- Documents missing • R2- Signature Missing • R3- Input Error • R4- Insufficient Balance- Limits • R5 - Others |
| Hold           | The details provided will be registered and status will be on hold.                                                                                                    |
| Cancel         | Cancels the details captured in the screen. The task will get deleted.                                                                                                    |
| Save and Close | User will save the information provided and close the details captured.  This option will not submit the request.                                                                                                    |
| Back           | On click Back, user navigates to previous step.                                                                                                    |
| Next           | On click of Next, system should validate if all the mandatory fields have been captured. Necessary error and override messages to be displayed. On successful validation, system moves the task to the next data segment.                                                       |

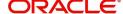

### **Advices**

This screen displays the advices maintained for the product as maintained at the product level.

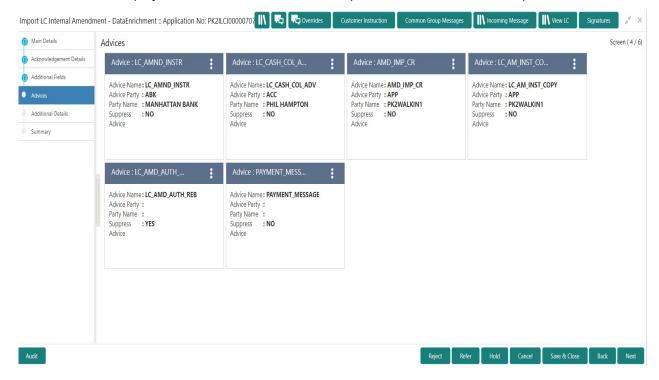

The user can also suppress the Advice, if required.

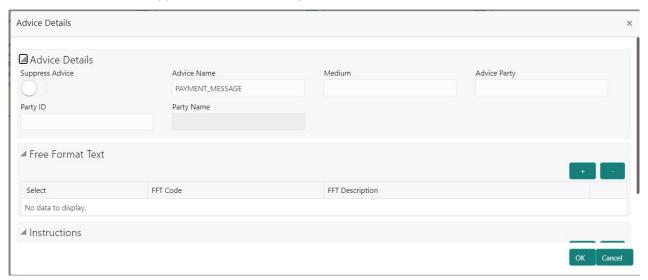

| Field           | Description                                                                                     | Sample Values |
|-----------------|-------------------------------------------------------------------------------------------------|---------------|
| Suppress Advice | <b>Toggle on</b> : Switch on the toggle if advice is suppressed.                                |               |
|                 | <b>Toggle off</b> : Switch off the toggle if suppress advice is not required for the amendments |               |
| Advice Name     | Value be defaulted from Guarantee /SBLC Issuance. User can update if required.                  |               |
| Medium          | The medium of advices is defaulted from the system. User can update if required.                |               |

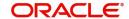

| Field                   | Description                                                                    | Sample Values |
|-------------------------|--------------------------------------------------------------------------------|---------------|
| Advice Party            | Value be defaulted from Guarantee /SBLC Issuance. User can update if required. |               |
| Party ID                | Value be defaulted from Guarantee /SBLC Issuance. User can update if required. |               |
| Party Name              | Read only field.                                                               |               |
|                         | Value be defaulted from Guarantee /SBLC Issuance.                              |               |
| Free Format Text        |                                                                                |               |
| FTT Code                | User can select the FFT code as a part of free text.                           |               |
| FFT Description         | FFT description is populated based on the FFT code selected.                   |               |
| +                       | Click plus icon to add new FFT code.                                           |               |
| -                       | Click minus icon to remove any existing FFT code.                              |               |
| Instruction Details     |                                                                                |               |
| Instruction Code        | User can select the instruction code as a part of free text.                   |               |
| Instruction Description | Instruction description is populated based on the FFT code selected.           |               |
| +                       | Click plus icon to add new instruction code.                                   |               |
| -                       | Click minus icon to remove any existing instruction code.                      |               |

## **Action Buttons**

| Field            | Description                                                                  |
|------------------|------------------------------------------------------------------------------|
| Documents        | The user can view the uploaded documents.                                    |
| Remarks          | The user can view the remarks captured in the process during earlier stages. |
| Incoming Message | User can view the incoming SWIFT message MT730.                              |

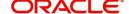

| Field          | Description                                                                                                    |
|----------------|----------------------------------------------------------------------------------------------------|
| Overrides      | User can view the various overrides that have been generated and accepted                                                                                                    |
| View LC        | Enables user to view the details of the underlying LC.                                                                                                    |
| Reject         | On click of Reject, user must select a Reject Reason from a list displayed by the system.  The reject codes are:                                                                                                    |
|                | <ul> <li>R1- Documents missing</li> </ul>                                                                                                    |
|                | R2- Signature Missing                                                                                                    |
|                | R3- Input Error                                                                                                    |
|                | R4- Insufficient Balance- Limits                                                                                                    |
|                | <ul> <li>R5 - Others. The user would be able to select<br/>a Reject code and give a Reject Description.</li> </ul>                                                                                                    |
|                | Other users should be able to see the reject reason in remarks window throughout the process.                                                                                                    |
| Refer          | User will be able to refer the task back to the Data Enrichment user. User must select a Refer Reason from the values displayed by the system. Refer Codes:  • R1- Documents missing                                      |
|                | <ul> <li>R2- Signature Missing</li> </ul>                                                                                                    |
|                | R3- Input Error                                                                                                    |
|                | <ul><li>R4- Insufficient Balance- Limits</li><li>R5 - Others</li></ul>                                                                                                    |
| Hold           | The details provided will be registered and status will be on hold.                                                                                                    |
| Cancel         | Cancels the details captured in the screen. The task will get deleted.                                                                                                    |
| Save and Close | User will save the information provided and close the details captured.                                                                                                    |
|                | This option will not submit the request.                                                                                                    |
| Back           | On click Back, user navigates to previous step.                                                                                                    |
| Next           | On click of Next, system should validate if all the mandatory fields have been captured. Necessary error and override messages to be displayed. On successful validation, system moves the task to the next data segment. |

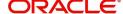

### **Additional Details**

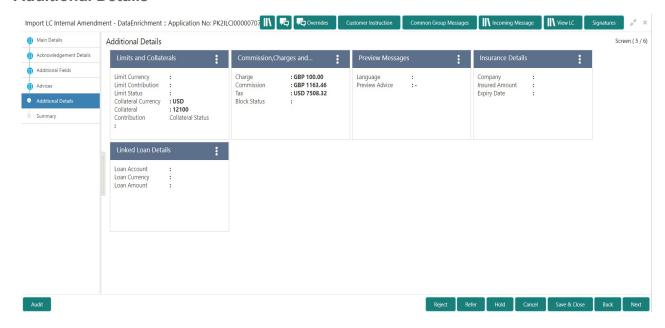

#### **Limits & Collateral**

Limit availability needs to be checked if amendment involves increase in amount or tolerance or both. Provide the Limit Details based on the description in the following table:

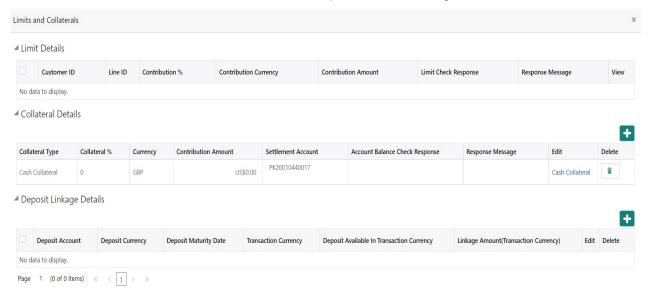

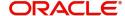

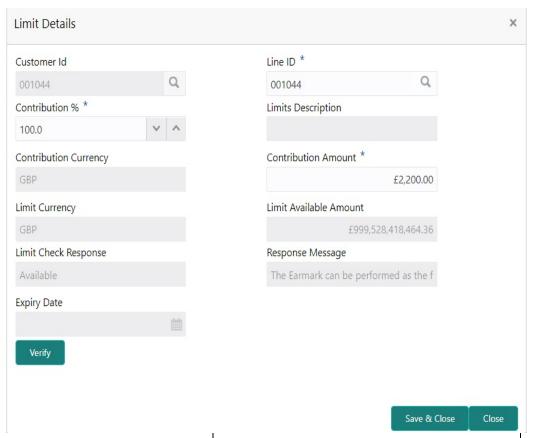

| Field         | Description                                                                                                    | Sample Values |
|---------------|----------------------------------------------------------------------------------------------------|---------------|
| Plus Icon     | Click plus icon to add new Limit Details.                                                                                                    |               |
| Minus Icon    | Click minus icon to remove any existing Limit Details.                                                                                                    |               |
| Limit Details | Customer ID: Applicant's/Applicant Bank customer ID will get defaulted.                                                                                                    |               |
| Line ID       | User can choose from the various lines available and mapped under the customer id gets listed in the drop down. LINE ID-DESCRIPTION will be available for selection along with Line ID. When you click on 'verify', the system will return value if the limit check was successful or Limit not Available. If limit check fails, the outstanding limit after the transaction value will be shown in the limit outstanding amount. |               |

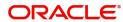

| Field                  | Description                                                                                                    | Sample Values |
|------------------------|----------------------------------------------------------------------------------------------------|---------------|
| Contribution%          | System will default this to 100%. User can modify, if contribution is more than 100%. System will display an alert message, if amended.                                                                                                    |               |
|                        | Once contribution % is provided, system will default the amount.                                                                                                    |               |
|                        | System to validate that if Limit Contribution% plus Collateral% is equal to 100. If the total percentage is not equal to 100 application will display an alert message.                                                                                                    |               |
|                        | Note  The collateral % maintained for the customer is defaulted into the Collateral Details screen. If collateral % is not maintained for the customer, then system should default the collateral % maintained for the product. User can modify the defaulted collateral percentage, in which case system should display a override message "Defaulted Collateral Percentage modified. |               |
| Contribution Currency  | The LC currency will be defaulted in this field.                                                                                                    |               |
| Contribution Amount    | Contribution amount will default based on the contribution %.                                                                                                    |               |
| Limit Currency         | Limit Currency will be defaulted in this field.                                                                                                    |               |
| Limit Available Amount | This field will display the value of available limit, i.e., limit available without any earmark. The Limit Available Amount must be greater than the Contribution Amount.                                                                                                    |               |
| Limit Check Response   | Response can be 'Success' or 'Limit not Available'.                                                                                                    |               |
| Response Message       | Detailed Response message.                                                                                                    |               |
| Expiry Date            | This field displays the date up to which the Line is valid                                                                                                    |               |

Collateral availability needs to be checked if amendment involves increase in amount or tolerance. Provide the collateral details based on the description provided in the following table:

■ Collateral Details

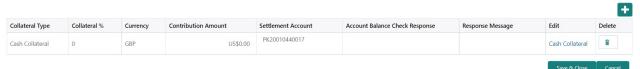

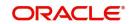

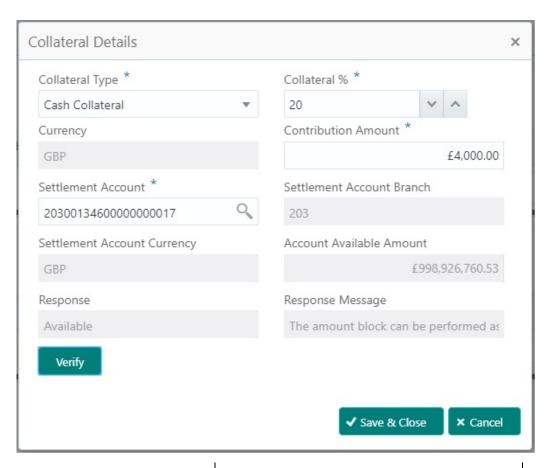

| Field           | Description                                                                                                    | Sample Values |
|-----------------|----------------------------------------------------------------------------------------------------|---------------|
| Plus Icon       | Click plus icon to add new Collateral Details.                                                                                                    |               |
| Minus Icon      | Click minus icon to remove any existing Collateral Details.                                                                                                    |               |
| Collateral Type | Cash Collateral (CASA) will be the default value available as collateral type. User can select either Cash Collateral or Deposits.                                                                                           |               |
|                 | System defaults the collateral % maintained for the customer into the Collateral Details screen. If collateral % is not maintained for the customer, then system should default the collateral % maintained for the product. |               |
|                 | User can modify the defaulted collateral percentage, in which case system should display an override message "Defaulted Collateral Percentage modified".                                                                     |               |

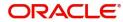

| Field                          | Description                                                                                                    | Sample Values |
|--------------------------------|----------------------------------------------------------------------------------------------------|---------------|
| Collateral %                   | User must enter the percentage of collateral to be linked to this transaction. If the value is more than 100% system will display an alert message.                                                                          |               |
|                                | System defaults the collateral % maintained for the customer into the Collateral Details screen. If collateral % is not maintained for the customer, then system should default the collateral % maintained for the product. |               |
|                                | User can modify the defaulted collateral percentage, in which case system should display an override message "Defaulted Collateral Percentage modified".                                                                     |               |
| Currency                       | The LC currency will get defaulted in this field.                                                                                                    |               |
| Contribution Amount            | Collateral contribution amount will get defaulted in this field.                                                                                                    |               |
|                                | System defaults the collateral % maintained for the customer into the Collateral Details screen. If collateral % is not maintained for the customer, then system should default the collateral % maintained for the product. |               |
|                                | User can modify the defaulted collateral percentage, in which case system should display an override message "Defaulted Collateral Percentage modified".                                                                     |               |
| Settlement Account             | Select the settlement account for then collateral.                                                                                                    |               |
| Settlement Account<br>Branch   | Settlement Account Branch will be auto-<br>populated based on the Settlement Account<br>selection.                                                                                                    |               |
| Settlement Account<br>Currency | Select the Settlement Account Currency.                                                                                                    |               |
| Account Available Amount       | Account Available Amount will be auto-populated based on the Settlement Account selection.                                                                                                    |               |
| Response                       | Response can be 'Success' or 'Amount not Available'.                                                                                                    |               |
| Response Message               | Detailed Response message.                                                                                                    |               |

## **Charge Details**

On click of 'Next' in the previous screen, system will auto populate the charges, commission and tax components mapped to the product from the back office system.

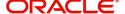

If default charges are available under the product, they should be defaulted here with values. If customer or customer group specific charges are maintained, then the same will be defaulted from back end system.

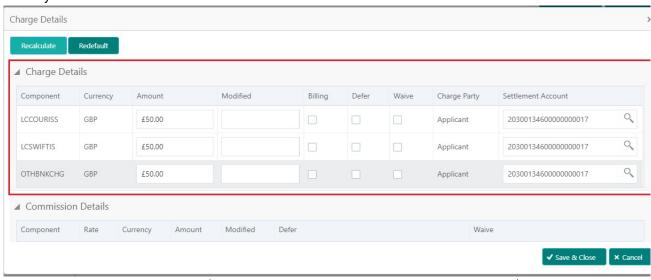

| Field           | Description                                                                                                    | Sample Values |
|-----------------|----------------------------------------------------------------------------------------------------|---------------|
| Component       | Charge Component type.                                                                                                    |               |
| Currency        | Defaults the currency in which the charges have to be collected.                                                                                                    |               |
| Amount          | An amount that is maintained under the product code gets defaulted in this field. User can edit the value, if required.                                                                                                |               |
| Modified Amount | From the default value, if the rate is changed or the amount is changed, the value gets updated in the modified amount field.                                                                                          |               |
| Billing         | If charges are handled by separate billing engine, then by selecting billing the details to be available for billing engine for further processing.                                                                    |               |
|                 | On simulation of charges/commission from Back Office, if any of the Charges/Commission component for the customer is 'Billing' enabled, 'Billing' toggle for that component should be automatically checked in OBTFPM. |               |
|                 | The user can not select/de-select the check box if it is de-selected by default.                                                                                                    |               |
|                 | This field is disabled, if 'Defer' toggle is enabled.                                                                                                    |               |

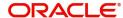

| Field              | Description                                                                                                    | Sample Values |
|--------------------|----------------------------------------------------------------------------------------------------|---------------|
| Defer              | If charges have to be deferred and collected at any future step, this check box has to be selected.                                                                                                    |               |
|                    | On simulation of charges/commission from Back Office, if any of the Charges/Commission component for the customer is AR-AP tracking enabled, 'Defer' toggle for that component should be automatically checked in OBTFPM. |               |
|                    | The user can select/de-select the check box. On de-selection the user has to click on 'Recalculate' charges button for re-simulation.                                                                                     |               |
| Waive              | If charges have to be waived, this check box has to be selected.                                                                                                    |               |
|                    | Based on the customer maintenance, the charges should be marked for Billing or for Defer.                                                                                                    |               |
|                    | This field is disabled, if 'Defer' toggle is enabled.                                                                                                    |               |
| Charge Party       | Charge party will be applicant by default. You can change the value to beneficiary                                                                                                    |               |
| Settlement Account | Details of the settlement account.                                                                                                    |               |

## Provide the Commission Details based on the description provided in the following table:

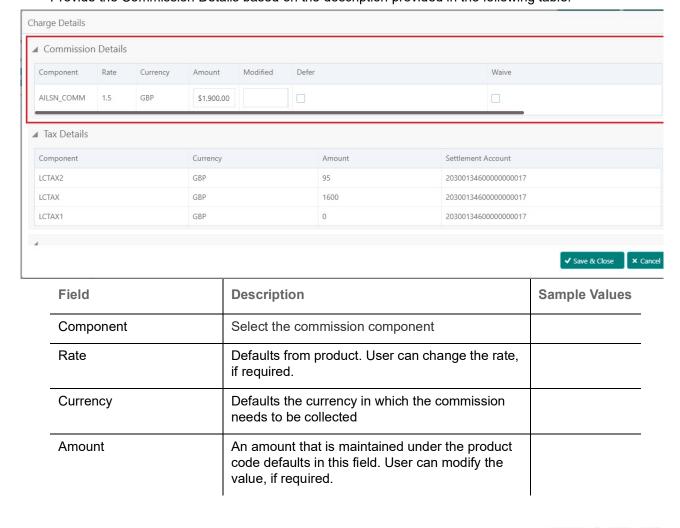

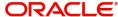

| Field              | Description                                                                                                    | Sample Values |
|--------------------|----------------------------------------------------------------------------------------------------|---------------|
| Modified Amount    | From the default value, if the rate or amount is changed, the modified value gets updated in the modified amount field.                                               |               |
| Billing            | If charges/commission is handled by separate billing engine, then by selecting billing the details to be available for billing engine for further processing.         |               |
| Defer              | Select the check box, if charges/commissions has to be deferred and collected at any future step.                                                                     |               |
| Waive              | Select the check box to waive charges/ commission.                                                                                                    |               |
|                    | Based on the customer maintenance, the charges/commission can be marked for Billing or Defer.                                                                         |               |
|                    | If the defaulted Commission is changed to defer or billing or waive, system must capture the user details and the modification details in the 'Remarks' place holder. |               |
| Charge Party       | Charge party will be 'Applicant' by Default. You can change the value to Beneficiary                                                                                  |               |
| Settlement Account | Details of the Settlement Account.                                                                                                    |               |

The tax component is calculated based on the commission and defaults if maintained at product level. User cannot update tax details and any change in tax amount on account of modification of charges/commission will be available on click of Re-Calculate button or on hand off to back-end system.

Tax details are defaulted from the back-end system.

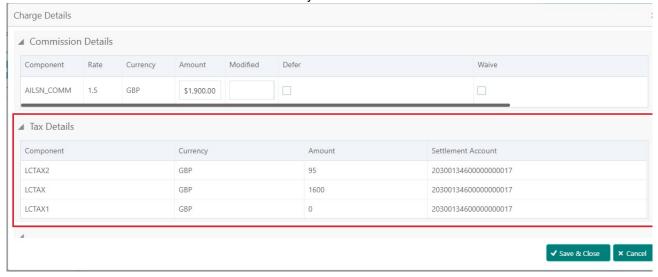

| Field     | Description                                     | Sample Values |
|-----------|-------------------------------------------------|---------------|
| Component | Tax Component type                              |               |
| Currency  | The tax currency is the same as the commission. |               |

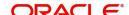

| Field              | Description                                                                                                    | Sample Values |
|--------------------|----------------------------------------------------------------------------------------------------|---------------|
| Amount             | The tax amount defaults based on the percentage of commission maintained. User can edit the tax amount, if required. |               |
| Settlement Account | Details of the settlement account.                                                                                   |               |

### **Preview**

The Preview Message tile, draft message from the back office should be simulated and displayed.

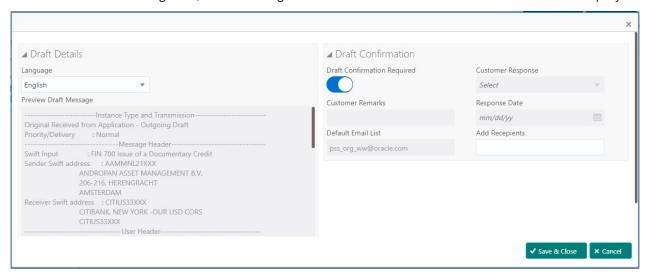

| Field                                                              | Description                                                                                                    | Sample Values |
|--------------------------------------------------------------------|----------------------------------------------------------------------------------------------------|---------------|
| Preview SWIFT Message                                              |                                                                                                    |               |
| Language                                                           | Select the language for the SWIFT message.                                                                                                    |               |
| Message Type                                                       | Select the message type.                                                                                                    |               |
| Preview Advice                                                     | Display a preview of the draft message.                                                                                                    |               |
| Preview Mail Device                                                |                                                                                                    |               |
| Language                                                           | Select the language for the advice message.                                                                                                    |               |
| Advice Type                                                        | Select the advice type.                                                                                                    |               |
| Message Type                                                       | Display a preview of the advice.                                                                                                    |               |
| Draft Confirmation<br>Required                                     | This toggle enables the user to select if draft confirmation is required or not                                                                    |               |
| Following fields will have values on receipt of customer response. |                                                                                                    |               |
| Customer Response                                                  | User can enter the response received from customer. If the response is received online, the response is auto populated in this field by the system |               |
| Customer Remarks                                                   | Remarks from the customer for the draft                                                                                                    |               |

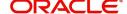

| Field              | Description                                               | Sample Values |
|--------------------|-----------------------------------------------------------|---------------|
| Response Date      | Customer Response received date.                          |               |
| Default Email list | Default email address of the customer.                    |               |
| Add Recipients     | Enables to add more recipients for the customer response. |               |

## **Action Buttons**

| Field            | Description                                                                                                    | Sample Values |
|------------------|----------------------------------------------------------------------------------------------------|---------------|
| Documents        | The user can view the uploaded documents.                                                                                                    |               |
| Remarks          | The user can view the remarks captured in the process during earlier stages.                                                                                                    |               |
| Incoming Message | User can view the incoming SWIFT message MT730.                                                                                                    |               |
| Overrides        | User can view the various overrides that have been generated and accepted                                                                                                    |               |
| Save & Close     | Save the information provided and holds the task in you queue for working later.  This option will not submit the request                                                                                                    |               |
| Cancel           | Cancel the Scrutiny stage inputs.                                                                                                    |               |
| Hold             | The details provided will be registered and status will be on hold.  This option is used, if there are any pending information yet to be received from applicant and appropriate remarks must be provided.                                                                                                    |               |
| Reject           | On click of Reject, user must select a Reject Reason from a list displayed by the system.  Reject Codes:  R1- Documents missing  R2- Signature Missing  R3- Input Error  R4- Insufficient Balance/Limits  R5 - Others.  Select a Reject code and give a Reject Description.  This reject reason will be available in the remarks window throughout the process. |               |

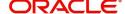

| Field | Description                                                                                                    | Sample Values |
|-------|----------------------------------------------------------------------------------------------------|---------------|
| Refer | User will be able to refer the task back to the Data Enrichment user. User must select a Refer Reason from the values displayed by the system. Refer Codes:  • R1- Documents missing • R2- Signature Missing • R3- Input Error • R4- Insufficient Balance- Limits • R5 - Others |               |
| Next  | On click of Next, system should validate if all the mandatory fields have been captured. Necessary error and override messages to be displayed. On successful validation, system moves the task to the next data segment.                                                       |               |

### **Summary**

User can review the summary of details updated in Data Enrichment Import LC Internal Amendment request.

Log in to Oracle Banking Trade Finance Process Management (OBTFPM) system to see the Summary tiles. The tiles must display a list of important fields with values. User can drill down from Summary Tiles into respective data segments.

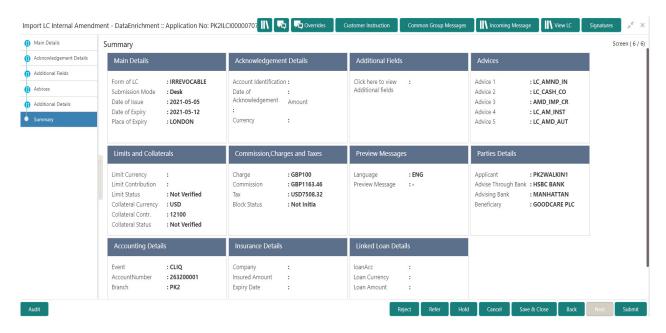

#### **Tiles Displayed in Summary**

- Main Details User can view and modify the application details and LC details, if required.
- Acknowledgement Details User can view and modify the MT730 details, if required.
- Additional Fields User can view and modify the details of additional fields, if required.
- Advices User can view and modify the advices details, if required.
- Limits and Collaterals User can view the captured details of limits and collateral.

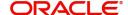

- Commission, Charges and Taxes User can view and modify charge details, if required.
- Preview Message User can preview the message (MT799) generated if any.
- Compliance Details User can view compliance details. The status must be verified for KYC and to be initiated for AML and Sanction checks.
- Party Details User can view and modify party details like beneficiary, advising bank etc., if required.
- Accounting Details User can view the accounting entries generated in back office.

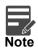

When the Value Date is different from the Transaction Date for one or more accounting entries, system displays an Alert Message "Value Date is different from Transaction Date for one or more Accounting entries.

#### **Action Buttons**

| Field            | Description                                                                                                    | Sample Values |
|------------------|----------------------------------------------------------------------------------------------------|---------------|
| Documents        | The user can view the uploaded documents.                                                                                                    |               |
| Remarks          | The user can view the remarks captured in the process during earlier stages.                                                                                                    |               |
| Incoming Message | User can view the incoming SWIFT message MT730.                                                                                                    |               |
| Overrides        | User can view the various overrides that have been generated and accepted                                                                                                    |               |
| Submit           | Task will get moved to next logical stage of Import LC Amendment.  If mandatory fields have not been captured, system will display an error message until the mandatory fields data are provided.          |               |
| Save & Close     | Save the information provided and holds the task in you queue for working later. This option will not submit the request                                                                                   |               |
| Cancel           | Cancel the Scrutiny stage inputs.                                                                                                    |               |
| Hold             | The details provided will be registered and status will be on hold.  This option is used, if there are any pending information yet to be received from applicant and appropriate remarks must be provided. |               |

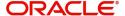

| Field  | Description                                                                                                    | Sample Values |
|--------|----------------------------------------------------------------------------------------------------|---------------|
| Reject | On click of Reject, user must select a Reject<br>Reason from a list displayed by the system.                                                                                                    |               |
|        | Reject Codes:                                                                                                    |               |
|        | <ul> <li>R1- Documents missing</li> </ul>                                                                                                    |               |
|        | <ul> <li>R2- Signature Missing</li> </ul>                                                                                                    |               |
|        | R3- Input Error                                                                                                    |               |
|        | <ul> <li>R4- Insufficient Balance/Limits</li> </ul>                                                                                                    |               |
|        | R5 - Others.                                                                                                    |               |
|        | Select a Reject code and give a Reject Description.                                                                                                    |               |
|        | This reject reason will be available in the remarks window throughout the process.                                                                                                    |               |
| Refer  | User will be able to refer the task back to the Data Enrichment user. User must select a Refer Reason from the values displayed by the system. Refer Codes:  • R1- Documents missing • R2- Signature Missing • R3- Input Error • R4- Insufficient Balance- Limits • R5 - Others |               |

## **Multi Level Approval**

Log in into OBTFPM application and open the task to see the summary tiles. The tiles should display a list of important fields with values. User must be able to drill down from summary Tiles into respective data segments to verify the details of all fields under the data segment.

## Re-Key

User can input Rekey before Approval. On successful Rekey of data, user should be able to proceed to the Approval Summary screen.

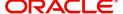

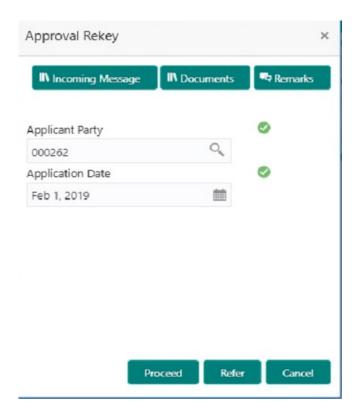

## **Action Buttons**

| Field            | Description                                                                                                    | Sample Values |
|------------------|----------------------------------------------------------------------------------------------------|---------------|
| Documents        | Upload the required documents.                                                                                                    |               |
| Remarks          | Provide any additional information regarding the LC Amendment. This information can be viewed by other users processing the request.                                                                                                    |               |
| Incoming Message | Displays the incoming message, if any.                                                                                                    |               |
| Action Buttons   |                                                                                                    |               |
| Proceed          | On proceed, the screen navigates to approval summary screen.                                                                                                    |               |
| Refer            | User will be able to refer the task back to the Data Enrichment user. User must select a Refer Reason from the values displayed by the system. Refer Codes:  • R1- Documents missing • R2- Signature Missing • R3- Input Error • R5 - Others |               |
| Cancel           | Cancel the Import LC Amendment Approval Rekey.                                                                                                    |               |

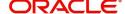

### **Summary**

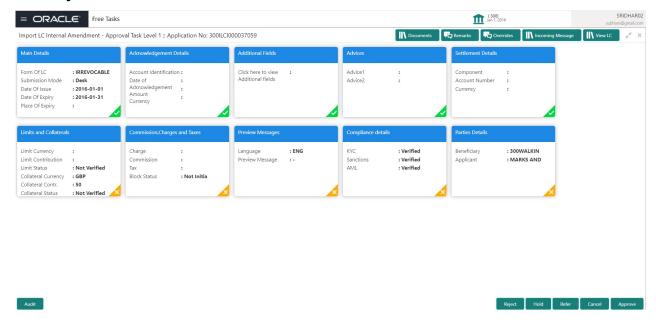

### Tiles Displayed in Summary:

- Main Details User can view and modify details about application details and LC details, if required.
- Acknowledgement Details User can view the MT730 details.
- Additional Fields User can view the additional fields.
- Advices User can view to the advices generated.
- Limits and Collaterals User can view the captured details of limits and collateral.
- Commission, Charges and Taxes User can view and modify charge details, if required.
- Preview Message User can preview the message (MT799) generated if any.
- Compliance Details User can view compliance details. The status must be verified for KYC and to be initiated for AML and Sanction checks.
- Accounting Entries User can view the accounting entries generated by back office system.

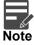

When the Value Date is different from the Transaction Date for one or more accounting entries, system displays an Alert Message "Value Date is different from Transaction Date for one or more Accounting entries.

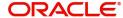

## **Action Buttons**

| Field   | Description                                                                                                    | Sample Values |
|---------|----------------------------------------------------------------------------------------------------|---------------|
| Reject  | On click of Reject, user must select a Reject<br>Reason from a list displayed by the system.                                                                                                    |               |
|         | Reject Codes:                                                                                                    |               |
|         | R1- Documents missing                                                                                                    |               |
|         | R2- Signature Missing                                                                                                    |               |
|         | R3- Input Error                                                                                                    |               |
|         | R4- Insufficient Balance/Limits                                                                                                    |               |
|         | R5 - Others.                                                                                                    |               |
|         | Select a Reject code and give a Reject Description.                                                                                                    |               |
|         | This reject reason will be available in the remarks window throughout the process.                                                                                                    |               |
| Hold    | The details provided will be registered and status will be on hold.                                                                                                    |               |
|         | This option is used, if there are any pending information yet to be received from applicant and appropriate remarks must be provided.                                                                                                    |               |
| Refer   | User will be able to refer the task back to the Data Enrichment user. User must select a Refer Reason from the values displayed by the system.  Refer Codes:                                                                                                    |               |
|         | R1- Documents missing                                                                                                    |               |
|         | R2- Signature Missing                                                                                                    |               |
|         | R3- Input Error                                                                                                    |               |
|         | <ul> <li>R4- Insufficient Balance- Limits</li> </ul>                                                                                                    |               |
|         | <ul><li>R5 - Others</li></ul>                                                                                                    |               |
| Cancel  | Cancel the approval.                                                                                                    |               |
| Approve | On approve, application must validate for all mandatory field values, and task must move to the next logical stage. If there are more approvers, task will move to the next approver for approval. If there are no more approvers, the transaction is handed off to the back end system for posting. |               |

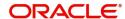

# Index

| A                                      |      | Data Enrichment                     |    |
|----------------------------------------|------|-------------------------------------|----|
| Additional Details                     |      | Exceptions                          |    |
| Action Buttons                         | 20   | Multi Level Approval                |    |
| Charge Details                         |      | RegistrationScrutiny                |    |
| 50                                     |      | Scruttiny                           | 12 |
| Limits & Collateral                    | 31   | K                                   |    |
| Preview                                |      |                                     |    |
| Revolving Details                      | 30,  | Key Features                        | 4  |
| 45                                     |      |                                     |    |
| Availability & Shipment                |      | M                                   |    |
| Action Buttons                         | 24   | Main Details                        |    |
| Availability Details                   | 19   | Action Buttons                      | 17 |
| Description Of Goods And Or Services   | 24   | Application Details                 | 15 |
| Shipment Details                       | 21   | LC Amendment Details                |    |
| _                                      |      | Multi Level Approval                |    |
| В                                      |      | Authorization Re-Key                | 65 |
| Benefits                               | 4    | , . <u></u>                         |    |
|                                        |      | 0                                   |    |
| C                                      |      | Oversions                           | 4  |
| Customer Askrayulada amant             | 60   | Overview                            | 4  |
| Customer - Acknowledgement             |      | P                                   |    |
| Customer - Reject Letter               | 69   | P                                   |    |
| Customer Response - Draft Confirmation |      | Payment Details                     |    |
| Customer Response                      |      | Action Buttons                      | 28 |
| Action Buttons                         | 57   | Payment Details                     | 26 |
| Draft Confirmation                     | 56   |                                     |    |
| Summary                                | 56   | R                                   |    |
| D                                      |      | Registration                        | 5  |
|                                        |      | Application Details                 |    |
| Data Enrichment                        |      | LC Amendment Details                |    |
| Additional Details                     |      | Miscellaneous                       | 11 |
| Additional Fields                      |      | Reject Approval                     | 70 |
| Amendment Details                      |      | Action Buttons                      |    |
| Availability & Shipment                |      | Application Details                 |    |
| Documents & Conditions                 |      | Summary                             |    |
| Main Details                           |      | •                                   |    |
| Payment Details                        |      | S                                   |    |
| Summary                                | 34   | Scrutiny                            | 10 |
| Documents & Conditions                 | 40   | -                                   |    |
| Additional Conditions                  |      | Additional DetailsAdditional Fields |    |
| Documents Required                     | 43   | Amendment Details                   |    |
| _                                      |      | Availability & Shipment             |    |
| E                                      |      | Main Details                        |    |
| Exceptions                             |      | Payment Details                     |    |
| Exception - Amount Block               | 58   | Summary                             |    |
| Exception - Know Your Customer (KYC    |      | 24g                                 |    |
| Exception - Limit Check/Credit         | •    |                                     |    |
|                                        |      |                                     |    |
| I                                      |      |                                     |    |
| Import LC Amendment                    | 5    |                                     |    |
| Customer Response - Draft Confirmation | on55 |                                     |    |

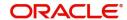

## Reference and Feedback

## References

For more information on any related features, you can refer to the following documents:

- Getting Started User Guide
- Common Core User Guide

## **Documentation Accessibility**

For information about Oracle's commitment to accessibility, visit the Oracle Accessibility Program website at http://www.oracle.com/pls/topic/lookup?ctx=acc&id=docacc.

## **Feedback and Support**

Oracle welcomes customers' comments and suggestions on the quality and usefulness of the document. Your feedback is important to us. If you have a query that is not covered in this user guide or if you still need assistance, please contact documentation team.

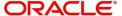